# RSA NetWitness Platform

Event Source Log Configuration Guide

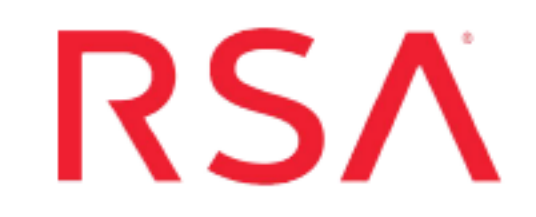

# **Cisco Advanced Malware Protection for Endpoints**

Last Modified: Thursday, August 29, 2019

### **Event Source Product Information:**

**Vendor**: [Cisco](https://www.cisco.com/) **Event Source**: Cisco AMP **Versions**: All

#### **RSA Product Information:**

**Supported On**: NetWitness Platform 11.2.1 and later **Event Source Log Parser**: cef

**Note:** The CEF parser parses this event source as **device.type=ciscoamp**.

**Collection Method**: Plugin Framework **Event Source Class.Subclass**: Host.Cloud To configure Cisco Advanced Malware Protection (AMP) for Endpoints, you must complete these tasks:

- I. Configure the Cisco AMP event source
- II. Set Up Cisco AMP Event Source in RSA NetWitness

## **Configure the Cisco AMP Source**

Cisco Advanced Malware Protection (AMP) for Endpoints prevents threats at point of entry, then continuously tracks every file it lets onto your endpoints. AMP can uncover advanced threats, including file-less malware and ransomware. The NetWitness Cisco AMP plugin collects the events generated in the amp endpoints (Audit, Domain Controller, IP Blocking Group, Protect, Server and Triage groups). For more information, see [Cisco](https://www.cisco.com/c/en_in/products/security/amp-for-endpoints/index.html) AMP for [Endpoints.](https://www.cisco.com/c/en_in/products/security/amp-for-endpoints/index.html)

#### **Enable Cisco Amp Log Management**

#### **To enable Cisco AMP:**

1. Log onto your Cisco AMP account.

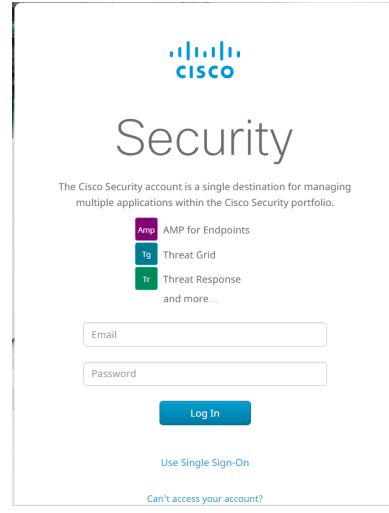

2. After you log in, click **Accounts > API Credentials**.

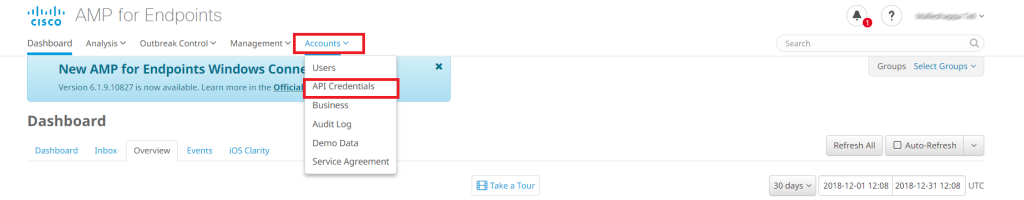

3. Click the **New API Credential** button.

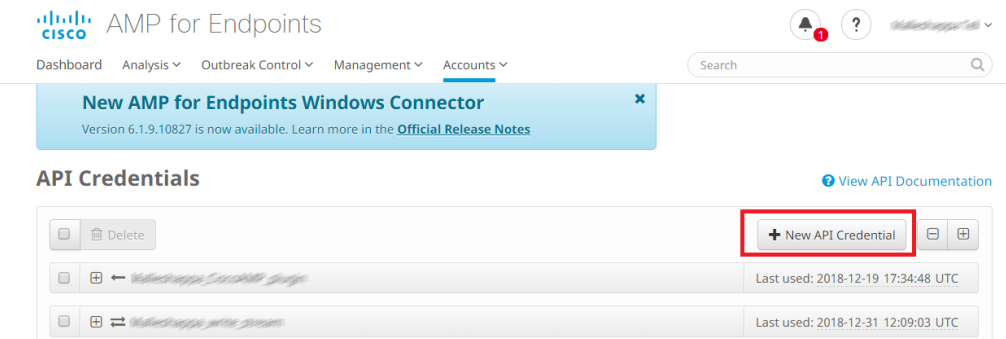

A new window is displayed:

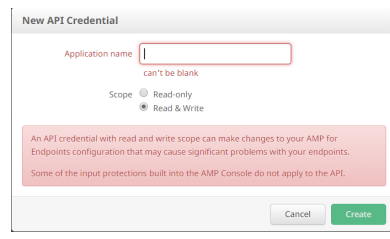

4. Enter an **Application name**, ensure **Read & Write** is selected, and click **Create**.

This generates your client ID and API key.

5. Copy both the client ID and API Key: you need them when you create an event stream.

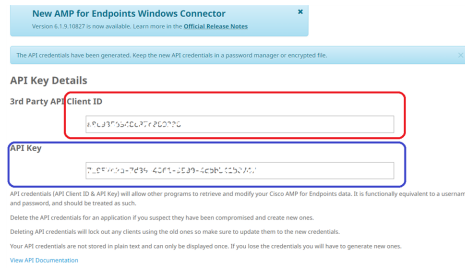

## **Create an Event Stream**

Cisco AMP pushes events to event streams (**event\_streams**). Event streams contain the **event\_stream\_queue**, to where the events are queued. One organization can create a maximum of 5 **event\_streams**.

#### **To create an event\_stream:**

1. Log onto a NetWitness Log Collector, and navigate to the plugin directory using the following command:

cd /etc/netwitness/ng/logcollection/content/collection/cmdscript/ciscoamp

2. Enable python 3.6 using the following command:

source /opt/rh/rh-python36/enable

- 3. Run the python script and respond to the prompts.
	- a. Run the command:

```
python create event stream.py
```
- b. The script prompts you for your client ID: type it in and click **Enter**.
- c. The script prompts you for your API key: type it in and click **Enter**.

If your client ID and API key values are correct, the script displays a message that you have successfully authenticated to your region.

d. The script prompts you to enter a name for the new event stream. Type in a name, and click **Enter**.

The event stream is created, and details are displayed, such as stream name, stream Id, AMQP credentials and AMQP URL. For example:

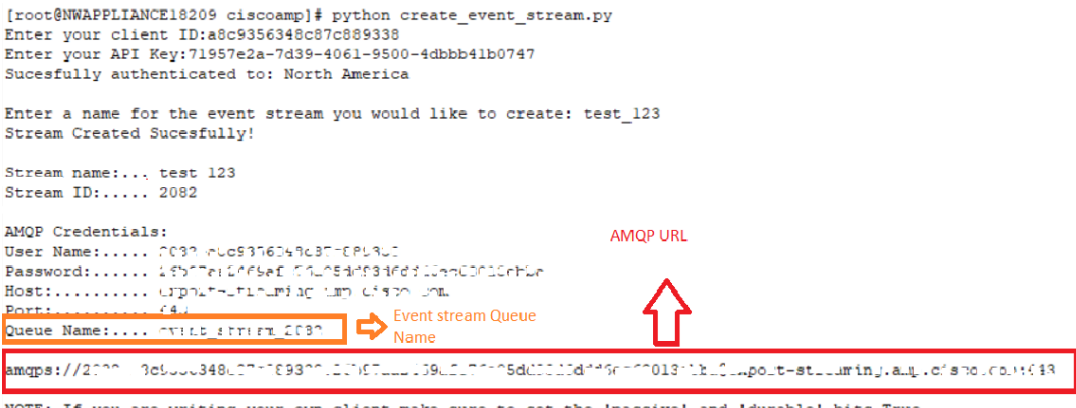

NOTE: If you are writing your own client make sure to set the 'passive' and 'durable' bits True [root@NWAPPLIANCE18209 ciscoamp]#

**Note:** Make sure to copy the AMQP URL and the Queue Name, as you need them when you configure the event source in NetWitness.

# **Set Up the Cisco AMP Event Source in NetWitness Platform**

In RSA NetWitness Platform, perform the following tasks:

- I. Deploy the **ciscoamp** package and CEF parser from Live
- II. Configure the event source.

#### **Deploy Cisco AMP Files from Live**

Cisco AMP requires resources available in Live to collect logs.

#### **To deploy the cef parser from Live:**

1. In the RSA NetWitness Platform menu, select **CONFIGURE**.

The **Live Content** tab is displayed.

- 2. Browse Live Content for the **Common Event Format (cef)** parser, using **Log Device** as the **Resource Type**.
- 3. Select the **cef** parser from the list and click **Deploy** to deploy it to the appropriate Log Decoders, using the Deployment Wizard.
- 4. You also need to deploy the Cisco AMP package. Browse Live for Cisco AMP content, typing "Cisco Amp" into the Keywords text box, then click **Search**.
- 5. Select the package and click **Deploy** to deploy it to the appropriate Log Collectors.

**Note:** On a hybrid installation, you need to deploy the package on both the VLC and the LC.

6. Restart the **nwlogcollector** service.

For more details, see the Add or Update [Supported](https://community.rsa.com/docs/DOC-43427) Event Source Log Parsers topic, or the *Live Services Management Guide*.

#### **Configure the Event Source**

This section contains details on setting up the event source in RSA NetWitness Platform. In addition to the procedure, the Cisco AMP Collection Configuration Parameters are described, as well as how to collect Cisco AMP events in NetWitness Platform.

#### **To configure the Cisco AMP Event Source:**

- 1. In the RSA NetWitness Platform menu, select **ADMIN > Services**.
- 2. In the Services grid, select a Log Collector service, and from the Actions menu, choose  $View > Config.$
- 3. In the **Event Sources** tab, select **Plugins/Config** from the drop-down menu.

The Event Categories panel displays the File event sources that are configured, if any.

4. In the Event Categories panel toolbar, click **+**.

The Available Event Source Types dialog is displayed.

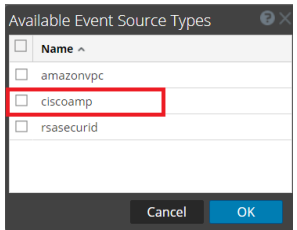

5. Select **ciscoamp** from the list, and click **OK**.

The newly added event source type is displayed in the Event Categories panel.

6. Select the new type in the Event Categories panel and  $click + in$  the Sources panel toolbar.

The Add Source dialog is displayed.

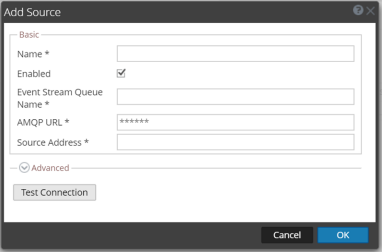

- 7. Define parameter values, as described in Cisco AMP Collection [Configuration](#page-6-0) Parameters.
- 8. Click **Test Connection**.

The result of the test is displayed in the dialog box. If the test is unsuccessful, edit the device or service information and retry.

**Note:** The Log Collector takes approximately 60 seconds to return the test results. If it exceeds the time limit, the test times out and RSA NetWitness Platform displays an error message.

<span id="page-6-0"></span>9. If the test is successful, click **OK**.

The new event source is displayed in the Sources panel.

## **Cisco AMP Collection Configuration**

## **Parameters**

The following tables describe the configuration parameters for the Cisco AMP integration with RSA NetWitness Platform. Fields marked with an asterisk (\*) are required.

### **Basic Parameters**

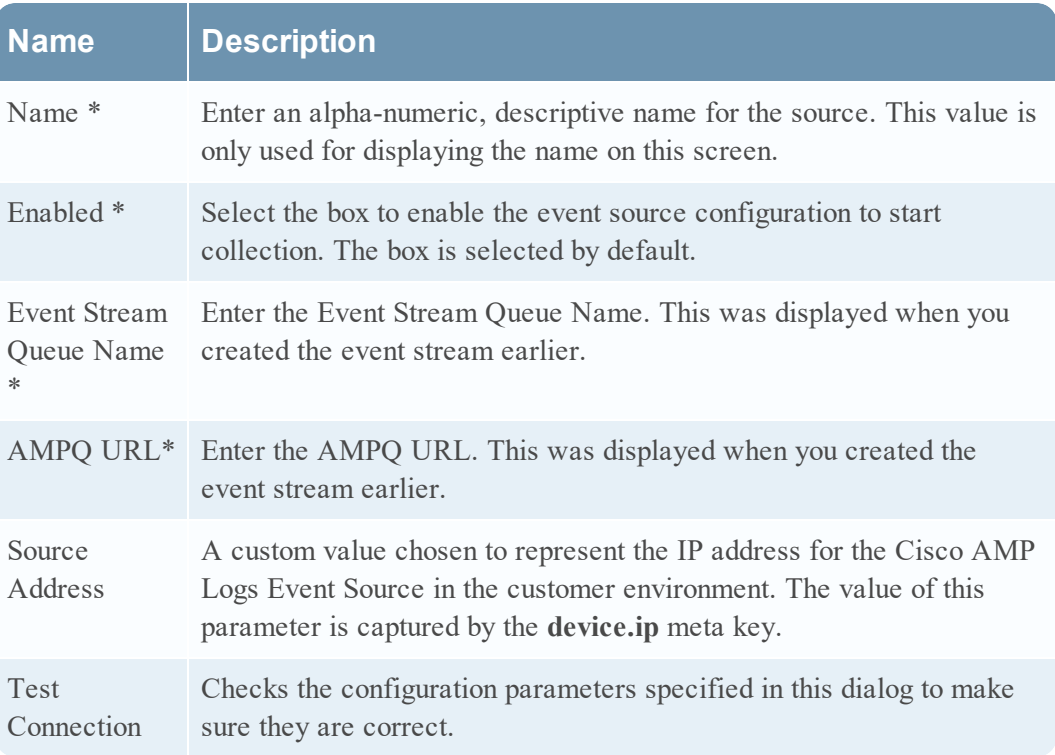

### **Advanced Parameters**

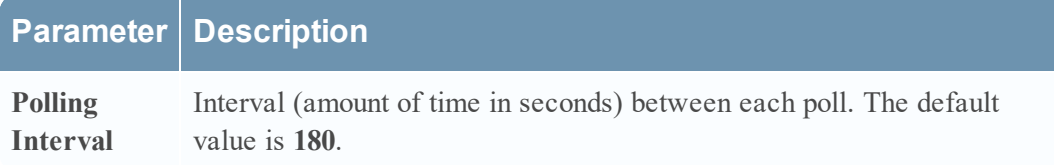

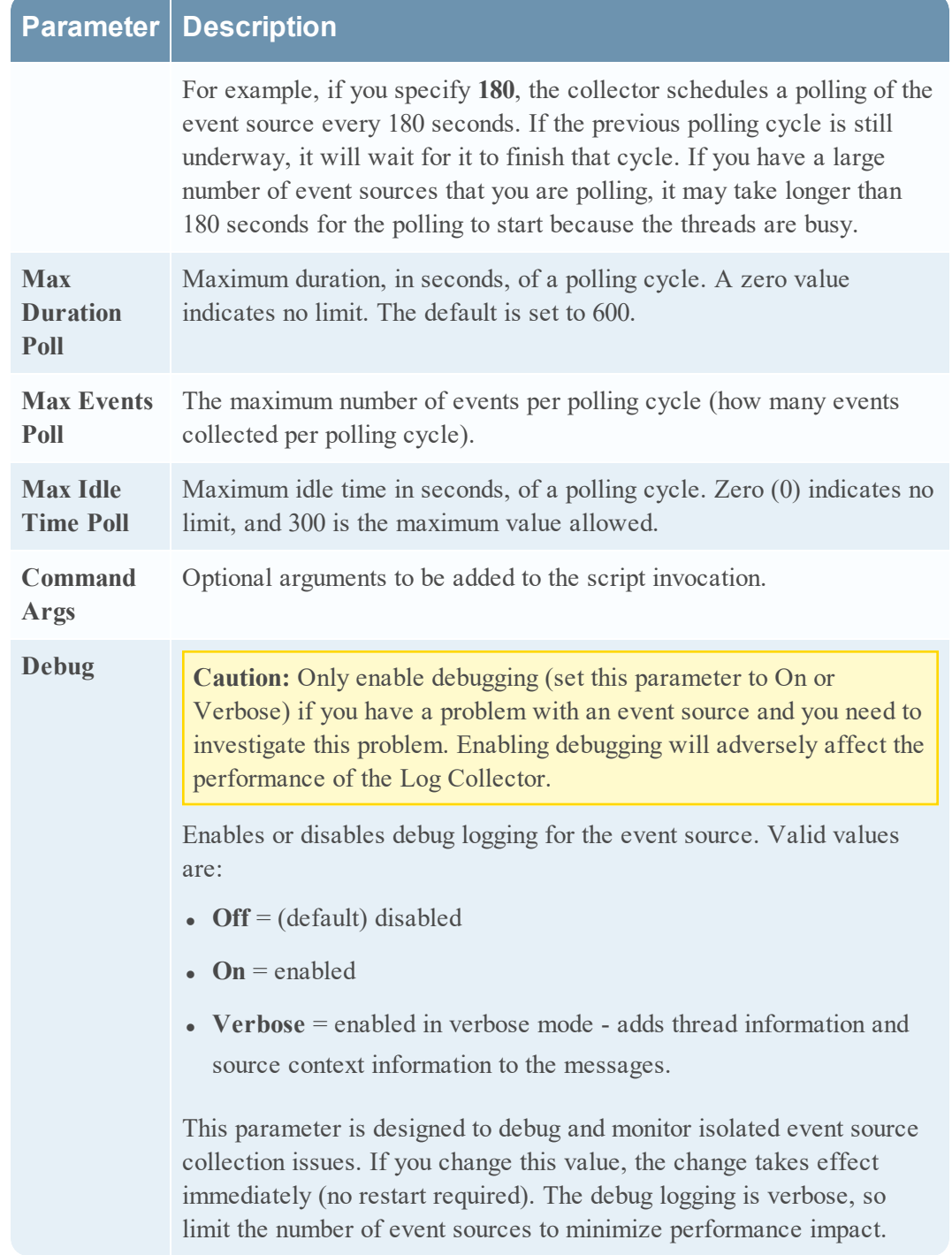

Copyright © 2019 Dell Inc. or its subsidiaries. All Rights Reserved.

## **Trademarks**

For a list of RSA trademarks, go to [www.emc.com/legal/emc-corporation](http://www.emc.com/legal/emc-corporation-trademarks.htm#rsa)[trademarks.htm#rsa](http://www.emc.com/legal/emc-corporation-trademarks.htm#rsa).